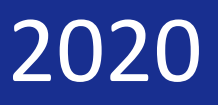

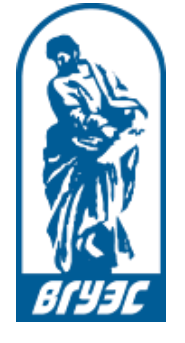

**Владивостокский государственный университет экономики и сервиса** 

# Подготовка и проведение вебинаров в Google Meet

## *Инструкция для преподавателей*

Версия 1.0.1 от 04.12.2020 г.

Владивосток 2020 г.

## Что такое вебинар?

Вебинар (webinar) – разновидность [веб](http://ru.wikipedia.org/wiki/%D0%92%D0%B5%D0%B1-%D0%BA%D0%BE%D0%BD%D1%84%D0%B5%D1%80%D0%B5%D0%BD%D1%86%D0%B8%D0%B8)[-](http://ru.wikipedia.org/wiki/%D0%92%D0%B5%D0%B1-%D0%BA%D0%BE%D0%BD%D1%84%D0%B5%D1%80%D0%B5%D0%BD%D1%86%D0%B8%D0%B8)[конференции](http://ru.wikipedia.org/wiki/%D0%92%D0%B5%D0%B1-%D0%BA%D0%BE%D0%BD%D1%84%D0%B5%D1%80%D0%B5%D0%BD%D1%86%D0%B8%D0%B8)[,](http://ru.wikipedia.org/wiki/%D0%92%D0%B5%D0%B1-%D0%BA%D0%BE%D0%BD%D1%84%D0%B5%D1%80%D0%B5%D0%BD%D1%86%D0%B8%D0%B8) проведение онлайн-встреч или презентаций чере[з](http://ru.wikipedia.org/wiki/%D0%98%D0%BD%D1%82%D0%B5%D1%80%D0%BD%D0%B5%D1%82) [Интернет](http://ru.wikipedia.org/wiki/%D0%98%D0%BD%D1%82%D0%B5%D1%80%D0%BD%D0%B5%D1%82) в режиме реального времени. Во время веб-конференции каждый из участников находится у своего [компьютера,](http://ru.wikipedia.org/wiki/%D0%9A%D0%BE%D0%BC%D0%BF%D1%8C%D1%8E%D1%82%D0%B5%D1%80) а связь между ними поддерживается через Интернет посредством веб-приложения, например, **Google Meet**, основам работы с которым посвящена данная инструкция.

## Какие браузеры поддерживаются?

Meet поддерживается в текущей версии следующих браузеров:

- Google Chrome;
- Mozilla Firefox;
- Microsoft Edge;
- Apple® Safari®.

## Есть ли мобильные приложения?

Для Meet имеются мобильные приложения:

Android[: https://play.google.com/store/apps/details?id=com.google.android.apps.meetings](https://play.google.com/store/apps/details?id=com.google.android.apps.meetings) iOS:

<https://apps.apple.com/us/app/hangouts-meet-by-google/id1013231476>

## Действия преподавателя перед началом вебинара

1. Проверьте звук (см. Приложение).

**Примечание:** Проверку звука можно выполнить **только один раз,** если вы проводите вебинар с того же самого компьютера и не меняли никаких звуковых настроек.

- 2. Откройте браузер и перейдите по ссылке: [https://meet.google.com/.](https://meet.google.com/)
- 2. В правом верхнем углу страницы нажмите кнопку **Войти**.
- 3. На открывшейся странице введите **адрес электронной почты.**

**ВНИМАНИЕ!** Даже если у вас есть адрес электронной почты в домене @gmail.com, **НЕ используйте его,** т.к. провести вебинар в Google Hangouts Meet, используя стандартную учетную запись Google, у вас **не получится.** Вместо этого введите адрес вида:

#### *вашЛогинВГУЭС***@edu.vvsu.ru,**

где *вашЛогинВГУЭС -* это логин, который вы используете для входа в Портал ВГУЭС, Moodle и т.д.

**Иными словами:** к вашему логину ВГУЭС прибавьте: @edu.vvsu.ru.

**Пример:** если ваш логин ВГУЭС **vasya,** то адрес электронной почты, который необходимо ввести на странице входа в Google Meet, будет таким: **vasya@edu.vvsu.ru.**

4. Далее введите пароль - тот же, который вы используете для входа в Портал ВГУЭС, Moodle и другие сервисы.

**Примечание:** если в используемом вами браузере вы залогинены под учетной записью @gmail.com, то выходить из нее не обязательно, достаточно выбрать в меню в правом верхнем углу страницы пункт **Сменить аккаунт** и выполнить шаги, описанные выше.

5. Далее **В ЭТОМ ЖЕ БРАУЗЕРЕ** (можно даже на той же вкладке, где вы только что входили в Google Meet) зайдите **в портфолио,** откройте свое **расписание,** найдите в нем **ссылку** для входа на вебинар и **щелкните** по ней.

6. При запросе браузера о разрешении использовать микрофон/вебкамеру нажмите **Разрешить,** предварительно убедившись, что в окне запроса выбран нужный микрофон/вебкамера и поставив галочку в поле **Запомнить.**

7. Нажмите зеленую кнопку **Присоединиться,** расположенную в правой части экрана.

## Демонстрация учебных материалов

Во время встречи вы можете демонстрировать **весь свой экран или определенное окно,** таким образом предоставляя другим участникам визуальный доступ к вашим документам, таблицам, презентациям и другим материалам.

#### **Как показать экран во время встречи:**

- 1. Откройте учебный материал, который собираетесь демонстрировать.
- 2. В правом нижнем углу выберите **Показать на главном экране.**
- 3. Выберите **Весь экран** (если хотите демонстрировать содержимое всего экрана) или **Окно** (если хотите демонстрировать содержимое лишь отдельного окна, например, PowerPoint)**.**
- 4. Нажмите **Поделиться** (или **Разрешаю** в зависимости от используемого браузера).

#### **Как остановить показ экрана**

- В окне Meet нажмите **Остановить.**
- Вы также можете нажать в правом нижнем углу **Вы показываете на главном экране** затем **Остановить.**

#### Управление участниками

Вы можете удалить участника из видеовстречи, закрепить его в списке или отключить его микрофон, выбрав этого пользователя в ленте.

Для этого нажмите кнопку **Участники** в правом верхнем углу экрана, наведите курсор на нужного участника, нажмите стрелку вниз справа от его имени и выберите одно из трех действий:

- закрепить пользователя в начале списка участников Д
- O, отключить микрофон участника
- удалить пользователя из встречи ⊝

**Примечание:** Чтобы включить или отключить свой микрофон, на-жмите на значок "Отключить звук" в нижней части окна видео. Там же можно **отключить камеру** и **покинуть встречу.**

### Как отправлять сообщения чата участникам

Участникам вебинара можно отправлять сообщения в чате. Для этого:

- 1. Нажмите **Чат** в правом верхнем углу страницы.
- 2. Введите текстовое сообщение и нажмите на значок **Отправить** .

## Как изменить свой фон

У вас есть возможность установить в качестве фона картинку или размыть его. Так вы можете скрыть то, что находится у вас за спиной, или просто порадовать своих собеседников. Для того чтобы изменить свой фон:

- 1. В правом нижнем углу нажмите на значок "Ещё" .
- 2. Нажмите на значок изменения фона ...
	- а. Чтобы сильно размыть свой фон, нажмите на значок размытия фона ...............
- b. Чтобы слегка размыть фон, нажмите на значок "Слегка размыть фон" .
- c. Чтобы выбрать один из фонов, нажмите на нужную картинку.

**Примечание 1.** При нажатии «Изменить фон» автоматически включается камера.

**Примечание 2.** При использовании фоновых эффектов работа компьютера может замедлиться.

**Примечание 3.** Если у вас отсутствует возможность изменения фона, вероятно, не выполняются какие-либо из требований к компьютеру, подробнее см.:

[https://support.google.com/meet/answer/10058482?co=GENIE.Platform%3DDesktop&hl=ru&oco=0,](https://support.google.com/meet/answer/10058482?co=GENIE.Platform%3DDesktop&hl=ru&oco=0)

раздел «Почему мне недоступна функция изменения фона?».

## Подробные инструкции

Более подробную информацию о работе с Google Meet можно получить:

- [в справочном центре](https://support.google.com/meet#topic=7306097) Google Meet
- [на странице «Обучение и справка по](https://support.google.com/a/users/answer/9282720?visit_id=637216716107640136-3455699772&hl=ru&rd=1) Google Meet».

## Проверка звука

Перед началом вебинара (особенно при входе в вебинарную комнату с нового рабочего места) целесообразно проверить звук (колонки/наушники и микрофон). Для этого необходимо выполнить ряд шагов.

**1** Наденьте наушники, подключенные к компьютеру/ноутбуку или включите колонки. Щелкните

**один** раз **левой** кнопкой мыши по значку с изображением динамика, находящемуся в правом нижнем углу экрана.

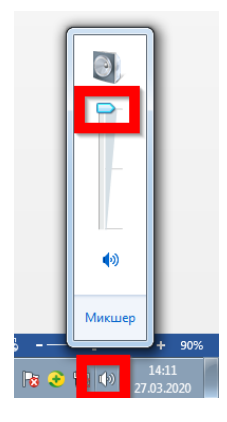

Установите желаемый уровень громкости наушников/колонок, перетаскивая ползунок вверх или вниз левой клавишей мыши

**2** Убедитесь, что нужный микрофон установлен в системе по умолчанию, активен и корректно работает. Для этого:

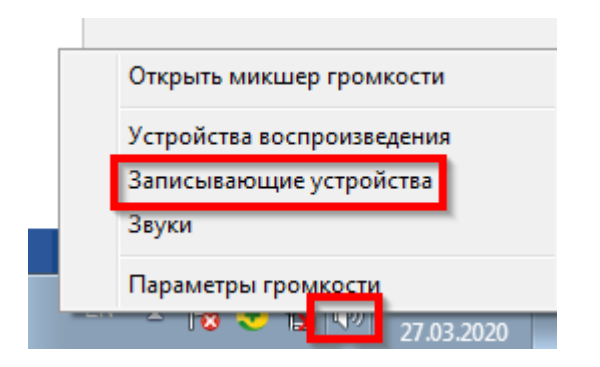

**2.1.** Щелкните **один** раз **правой** кнопкой мыши по значку с изображением динамика, находящемуся в правом нижнем углу экрана, и выберите пункт меню "Записывающие устройства".

**2.2.** Во вкладке "Запись" посмотрите и запомните (запишите) **название микрофона**, оно потребуется при проверке звука в вебинарной комнате. Активное устройство определяется фразой "Устройство по умолчанию" и по движению эквалайзера. При необходимости вы можете поменять активное устройство записи, щелкнув по нужному устройству **один** раз **правой** кнопкой мыши и выбрав пункт меню "Использовать по умолчанию".

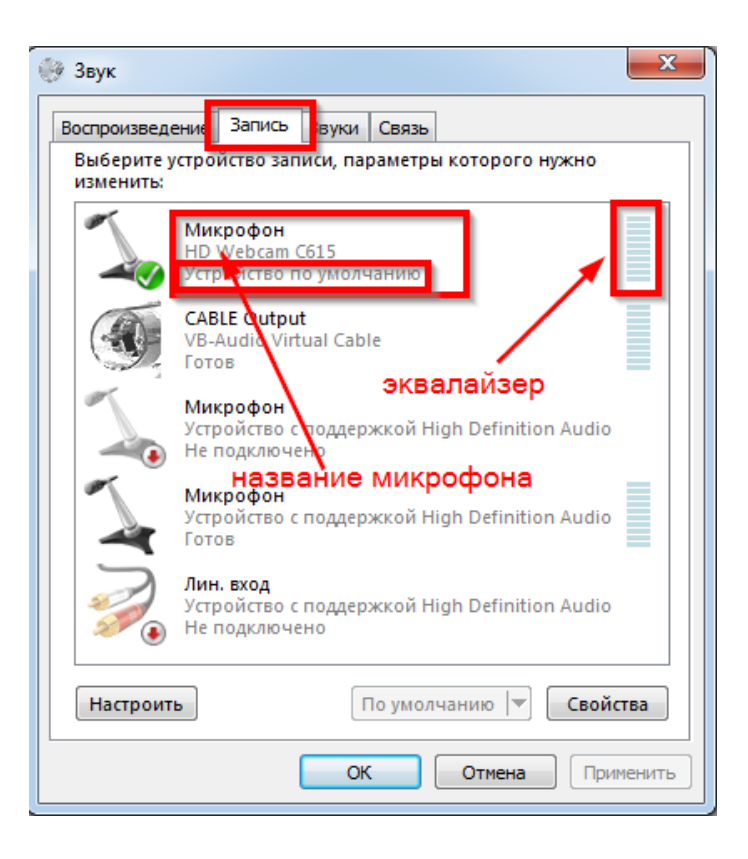

**2.3.** Настройте **уровень сигнала** активного микрофона. Для этого **дважды** щелкните **левой** кнопкой мыши по микрофону, в открывшемся окне перейдите на вкладку "Уровни" и, перетаскивая ползунок левой кнопкой мыши, установите уровень сигнала в значение 80. Нажмите кнопку "ОК".

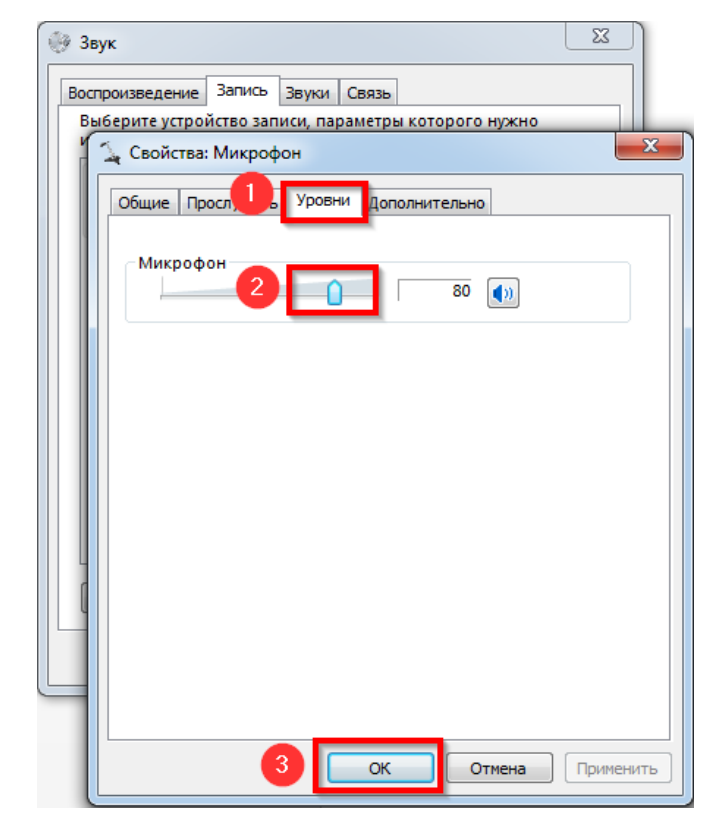